*If your email looks different than this one, follow the instructions* 

*in that email.*

Dear Supplier, if you have received an Interactive Email PO from Adobe through the Ariba Network (like the one in the picture below), please note the following:

- Use of the Ariba Network to create an Invoice through this Interactive Email is **free of charge and you do not need to sign up for the Ariba Network**, so no further obligations. This is just the Adobe front end for receiving Electronic Invoices.
- This new process is also to your advantage as it reduces the chance your invoice will be rejected and it reduces the time it takes for your Invoice to be processed.

#### FIND AND CHECK YOUR PURCHASE ORDER:

Find and open the Interactive Email in your email inbox. You might have more than 1 PO emails.

- It is possible to forward these emails between people in your organization.
	- 1. Read the instructions
	- 2. See the PO details (there is a printable .html version attached to the email)
	- 3. (optional) Click [Confirm Order] and follow the instructions in the page that opens
	- 4. When ready click on [Create Invoice] (for further instructions see the next section)

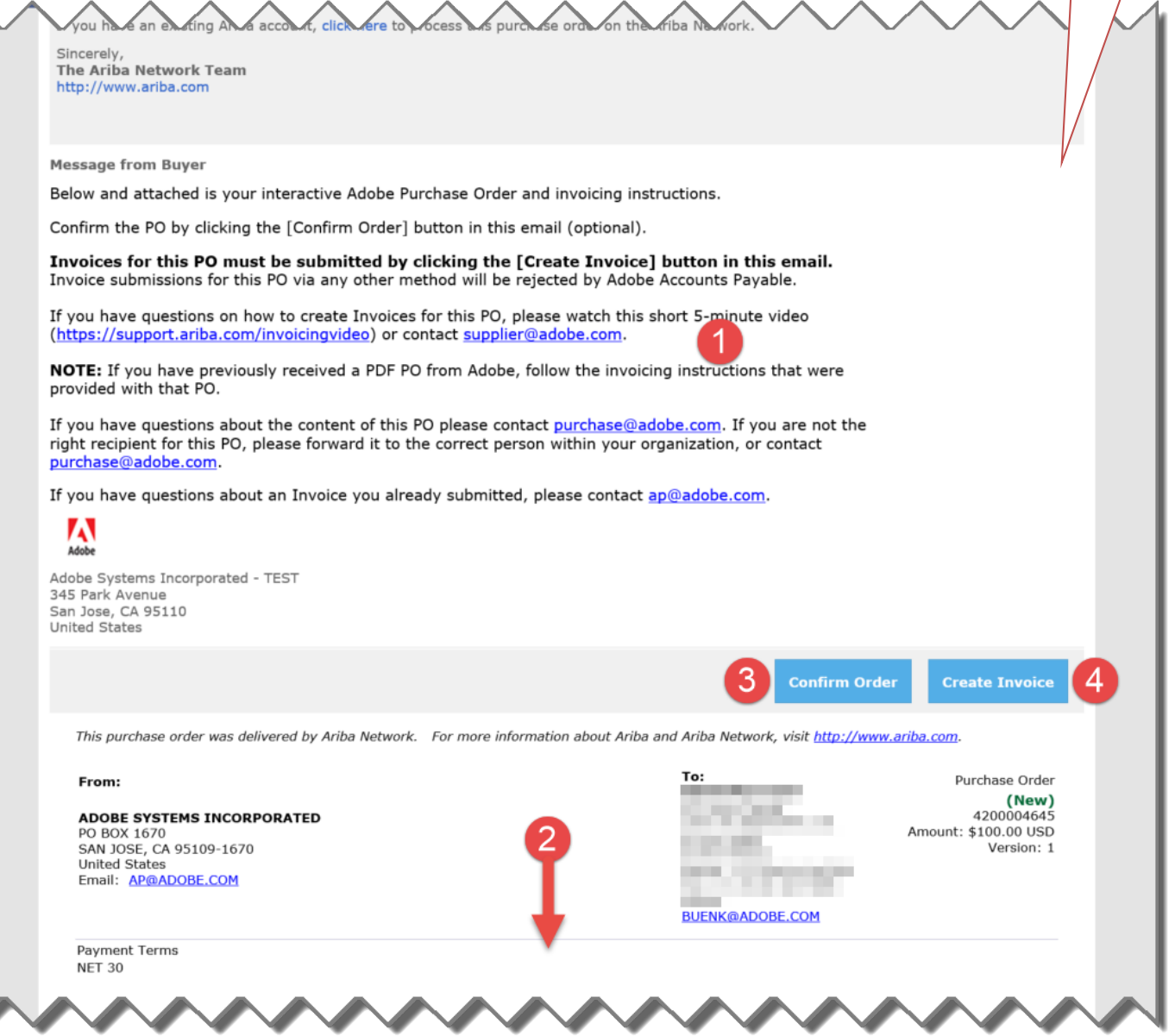

### CREATING AN ELECTRONIC INVOICE

After clicking the [Create Invoice] button in the Interactive Email an ad-hoc Electronic Invoice creation screen will open up through the Ariba Network (AN). In a few simple clicks you will be able to submit your electronic invoice to Adobe.

- 1. Enter your invoice number (A-Z, only upper case, 0-9, max 16 characters)
- 2. If applicable: Enter Tax IDs (In Europe it will ask for VAT IDs).
- 3. If applicable: attach a document when required or desired, for example a PDF of your Invoice.
- 4. Scroll down to the bottom (see next section)

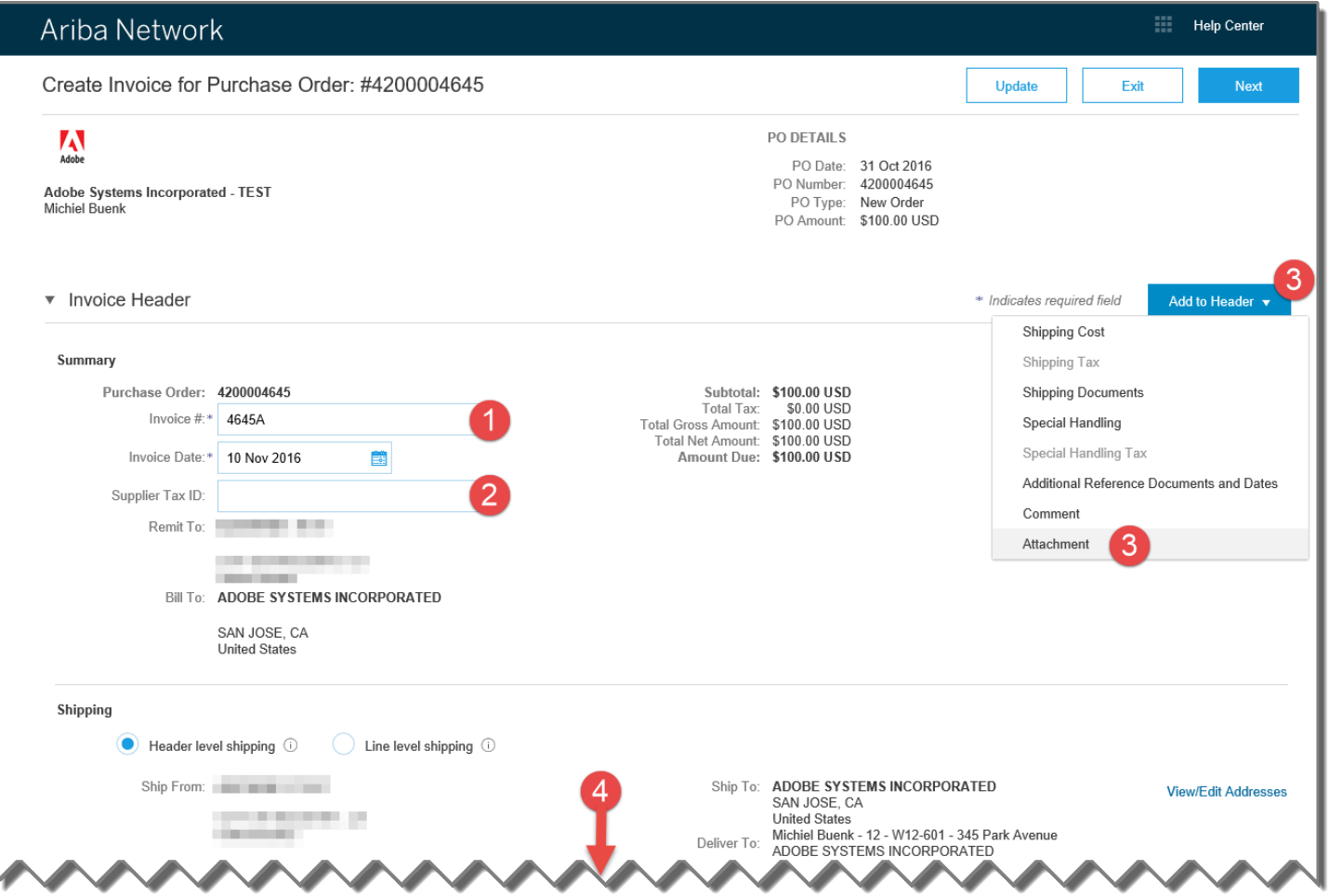

## CREATING AN ELECTRONIC INVOICE – LINE ITEMS AND TAX

- 1. Change the quantity and/or unit price as desired or leave the default.
- 2. Add tax as required by selecting the line item and clicking Add Tax in the action drop down.
- 3. Only include the line items you want to Invoice
- 4. (optional) Click [Update] to see everything recalculated
- 5. Click [Next] when you're done

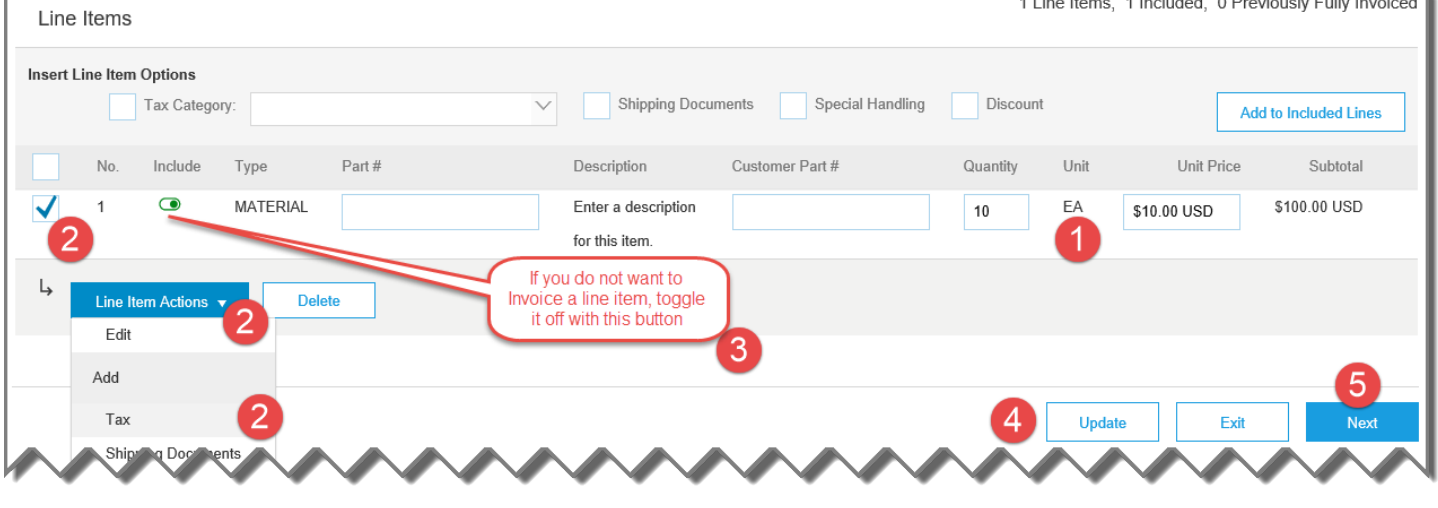

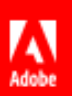

## CREATING AN ELECTRONIC INVOICE – CHECK

1. Check the Invoice.

#### 2. Scroll down to the bottom

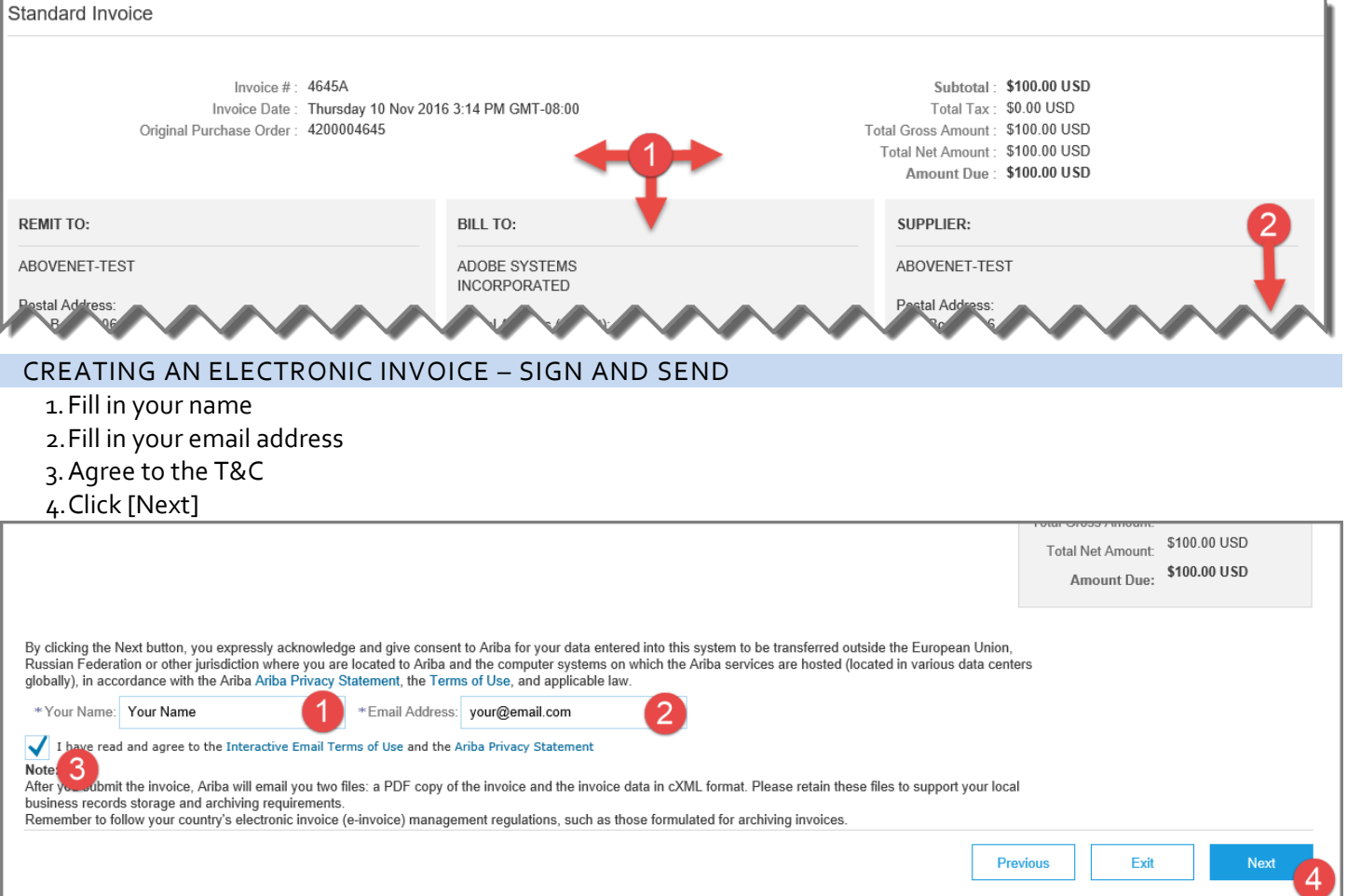

# You will receive an email with a One-Time password:

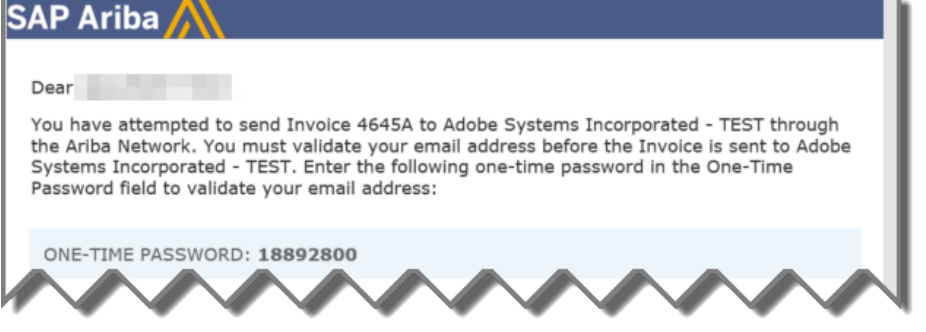

# 1.Enter the One-Time Password in the Electronic Invoice Creation screen

# 2. Click [Submit]<br>Validate Your Email Addres

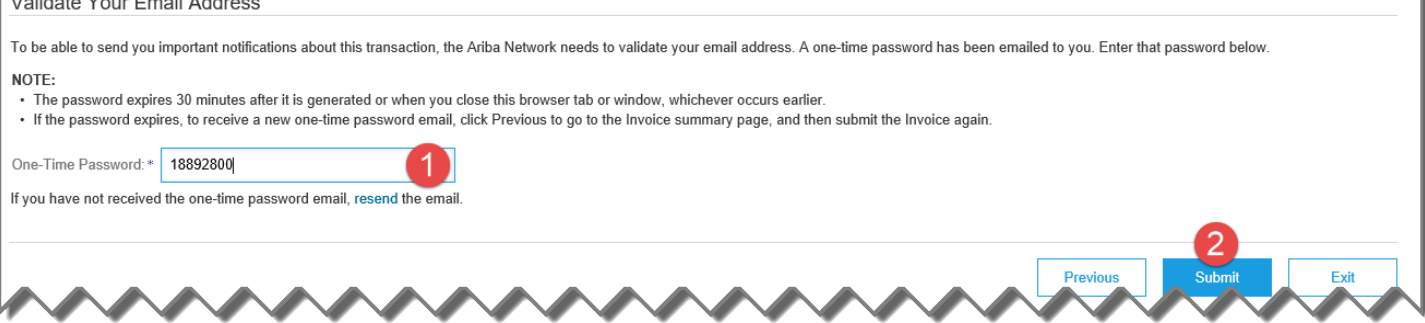

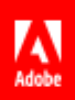